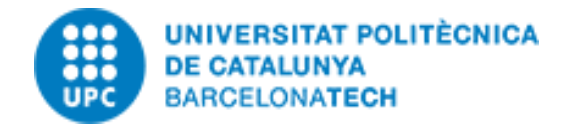

**UNIVERSITAT POLITÈCNICA** 

**Notificacions del sistema** 

SOL·LICITUD D'AUTORITZACIÓ

**DE CATALUNYA BARCELONATECH**  December 2023

# Configuring and using the VPN of UPC with 2FA

# (MyUPCLink) Windows

 $\overline{111}$ 

· Identificador d'Usuari  $\cdot$  loa  $\cdot$  iod

# Authorize the use of 2FA

First time you want to use MYUPCLink, go to:

https://sso-2fa.upc.edu/

and give your consent

# Step 1 – Installing authentication app

### Android

- o Install the 2FAS Authenticator app from: https://2fas.com/
- o Open a web browser and go to: https://sso-2fa.upc.edu/ Validate your UPC identity if necessary.
- o Click on "Activate double factor authentication"
- o Click on "Step 2 In-app settings" The QR Code is showed
- o Run 2FAS Authenticator app
- o Click on "+" symbol and click on "Scan QR Code"
- o Point over QR code showed in the web browser

# Step 2 – Install MyUPCLink client

#### Windows

- o Download and install FortinetClient VPN only from: https://www.fortinet.com/support/product-downloads#vpn
- o Create a new connection and introduce next data:
	- Connection name: VPN UPClink
	- Remote gateway: myupclink.upc.edu
	- In Customize port:  $443$
	- Tic Enable Single Sign On (SSO) for VPN Tunnel option

### You can get more information at:

https://serveistic.upc.edu/ca/upclink/documentacio

### The most common processes in our environment with MyUPCLink are:

### Stablishing a VPN connection

- Run your FortiClient (Windows)
- Click on SAML Login button
- Introduce your regular username and password of the UPC environment.
- In the next screen, system asks you for a verification code. Run your authentication app (Android) to obtain the code.

### Connecting by remote desktop to a windows computer

- Establish a VPN connection.
- Run Remote desktop: Start Programs Windows accessories Remote desktop connection
- In the logon screen, enter with your remote computer account. The syntax of the remote account is:

ieb-eel\your\_username\_in\_ieb-eel\_domain

# Accessing to an UPC service that requires 2FA **UNIVERSITAT POLITÈCNICA DE CATALUNYA BARCELONATECH** o Log in to the UPC environment with your regular alfonso.mendez UPC user account ............. **O** I want to remember my password Login Other authentication methods **O** Digital certificate ∣≋∍ (T-CAT P, FNMT, DNIe) **UNIVERSITAT POLITÈCNICA DE CATALUNYA BARCELONATECH** o When you access the service, the system asks Verification code you for a verification code. Run the authentication app, introduce your 123456 password if necessary, and the verification code will be generated. **O** How to get the code Entra

Català | Español | English